V-nasClair「Kit シリーズ」

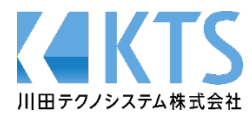

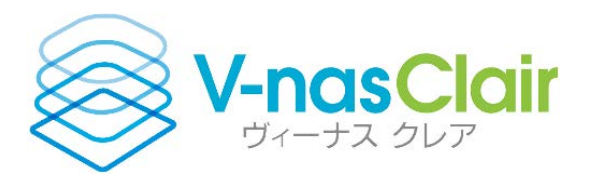

# **J-LandXML 作成の手引き**

**【概略設計編】**

川田テクノシステム株式会社

# 目次

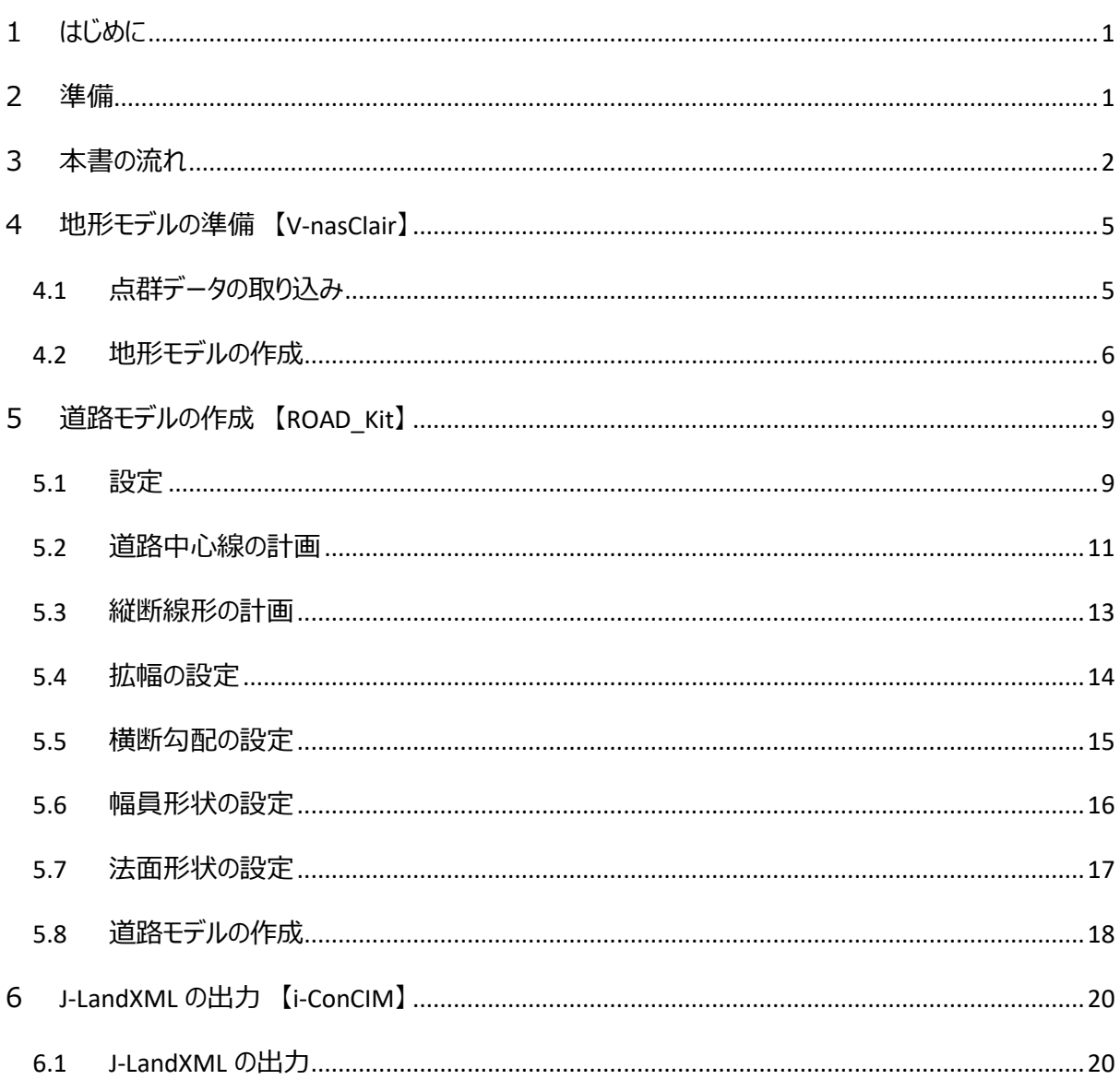

#### <span id="page-2-0"></span>**1 はじめに**

「LandXML1.2に準じた3次元設計データ交換標準(案)略称:J-LandXML」(以下、「交換標準」と いう)は、国土交通省の道路事業、河川事業の設計及び工事において、BIM/CIMやi-Constructionで 必要となる交換すべき3次元設計データをLandXMLに準拠した形式で表記することとし、その内容及び、デ ータ形式を定めたものです。

本書は3D路線計画・設計システム「ROAD Kit」で作成された道路モデルを元に、J-LandXMLを出力す るまでの手順について説明いたします。

## · V-nasClair (ヴィーナスクレア) ver.2021

※V-nasClair は、NETIS 新技術情報登録システムに登録されています。【登録番号:KK-160030-VE】

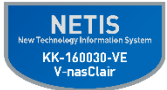

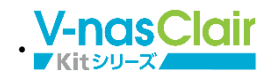

『BasicSuite』 Ver.2021 **※オプションソフトです** 『ROAD\_Kit』 Ver.2021 **※オプションソフトです** 『i-ConCIM\_Kit』 Ver.2021 **※オプションソフトです**

- ・本書では V-nasClair、および Kit 製品の基本操作に関する説明は行いません。Kit 製品の詳細説明 については、各製品のマニュアルを参照してください。
- ・本書では画像を見やすくするために、実際のソフトウェア画面とは異なる色や線種、線幅で表示説明を している場合がございます。
- ・本書でのコマンド名の記述は、V-nas 標準モード(リボンメニュー)を基準に説明しています。
	- 『 』 内がリボンメニューのコマンド名称となり、コマンド名の後ろの [ ] 内は V-nas クラシックモード (メニューバー)のコマンド名称となります。

#### <span id="page-2-1"></span>**2 準備**

本書で使用するデータは、「i-ConCIM\_Kit」をインストールしフォルダの「Sample」フォルダに収納されていま す。「Sample」フォルダの中にある「J-LandXML 概略」フォルダを任意のフォルダにコピーしてご利用ください。

※本書ではデスクトップに「J-LandXML 概略」フォルダをコピーした想定で説明しています。

## <span id="page-3-0"></span>**本書の流れ**

本書で説明する作業の流れは以下の通りです。

3D 測量成果(点群データ)の取り込み。

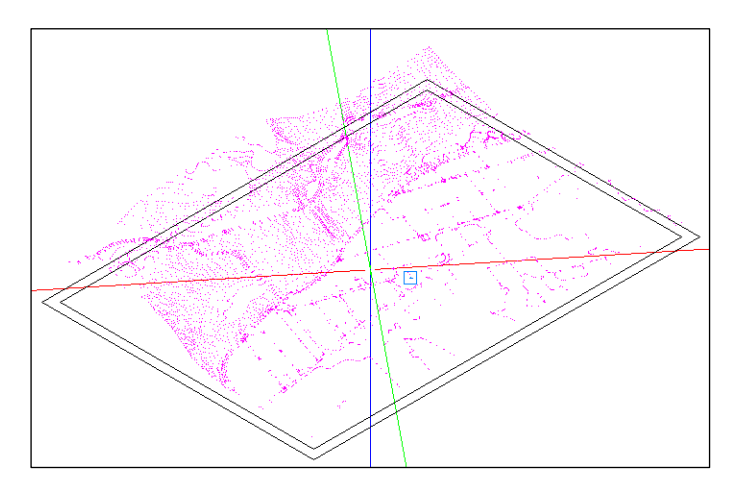

点群データから地形サーフェスを作成します。

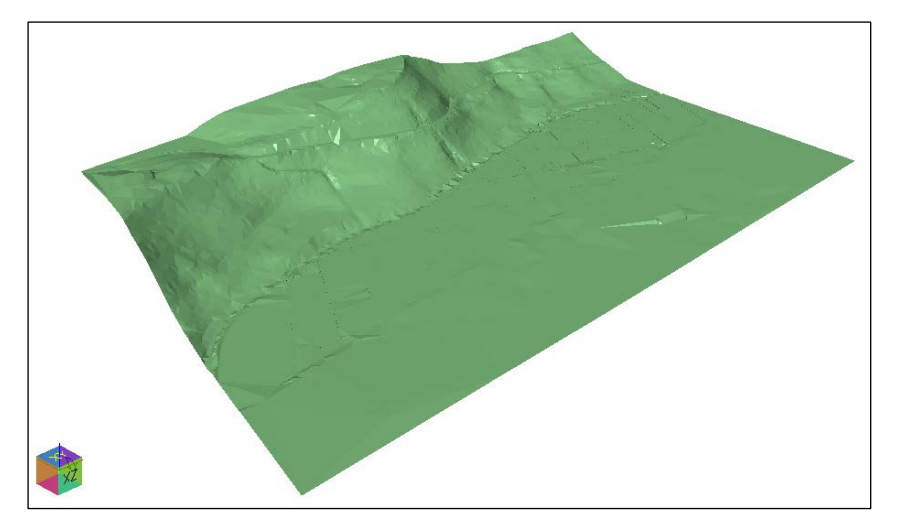

平面線形の計画

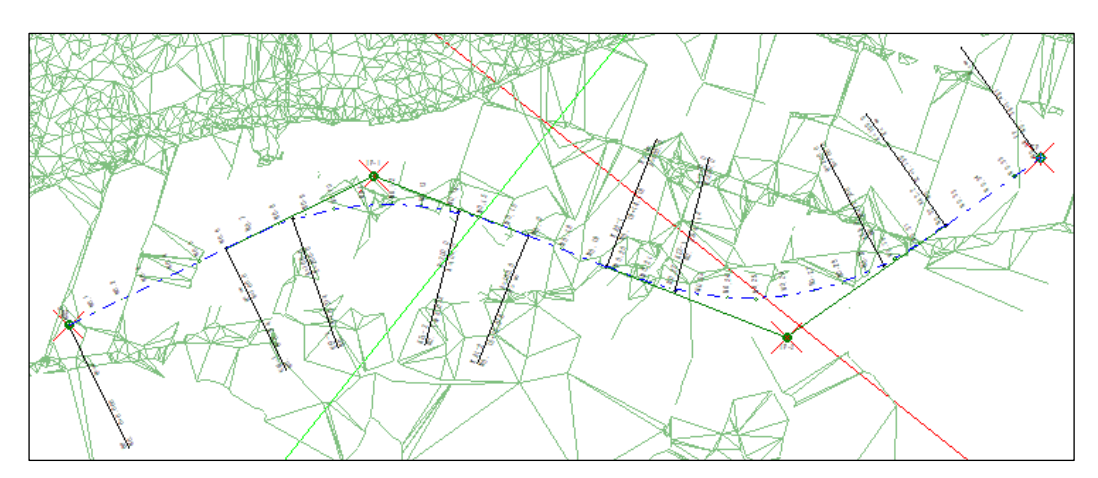

縦断線形、横断勾配、拡幅の入力。

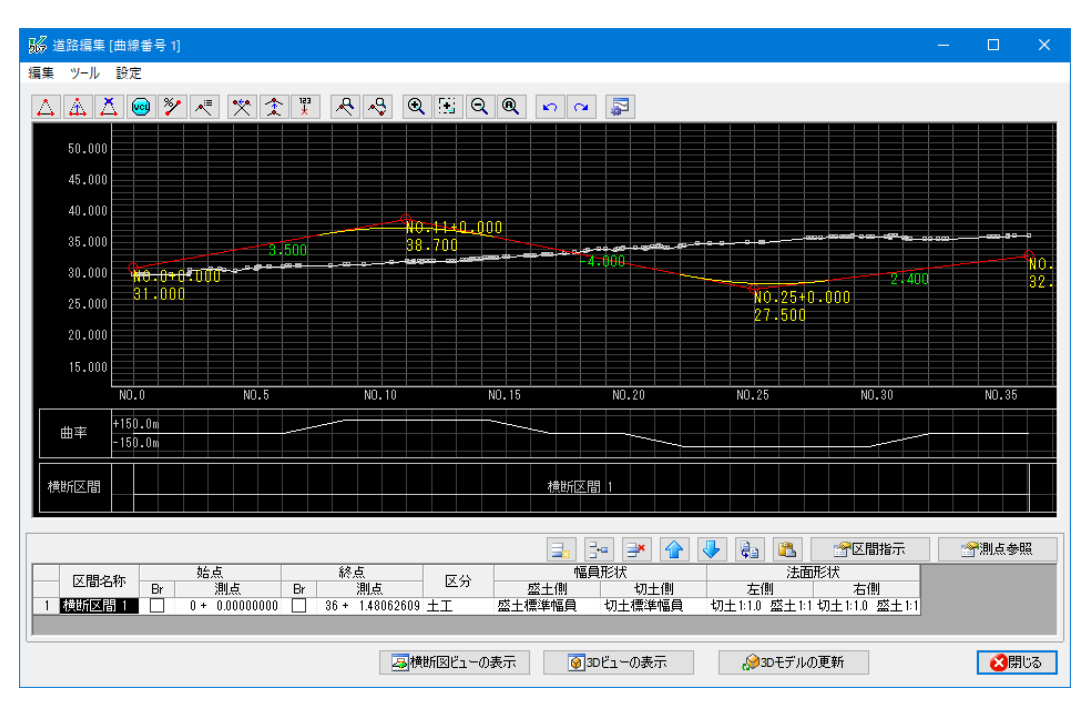

幅員形状の設定。

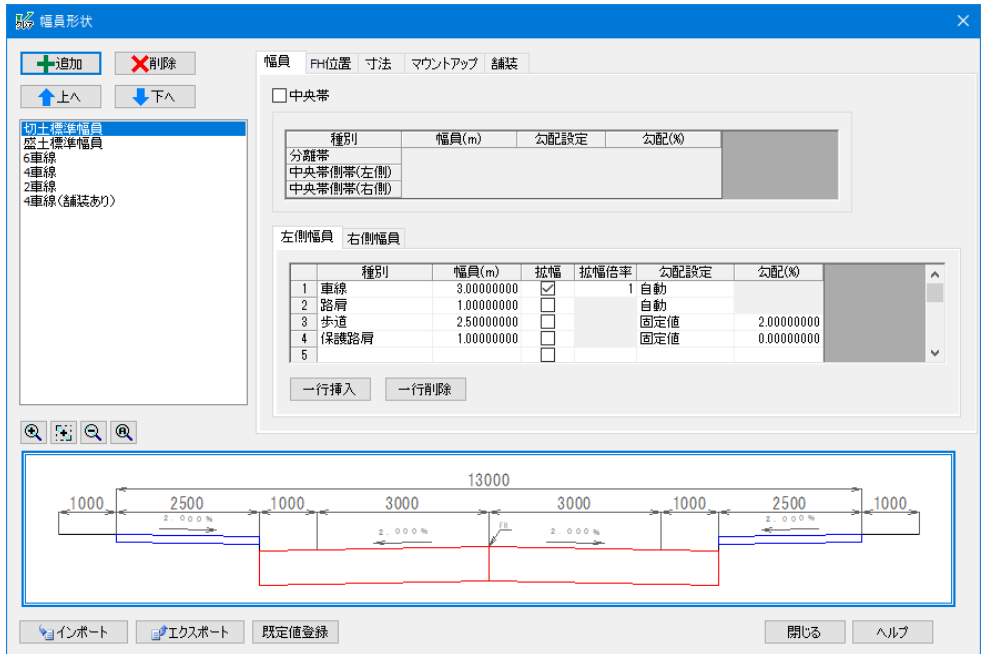

法面形状の設定。

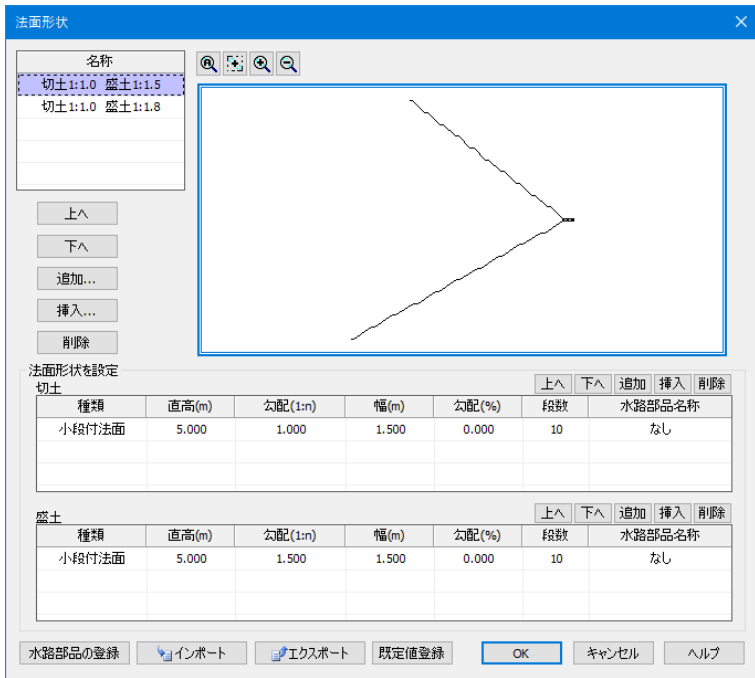

道路モデルの作成。

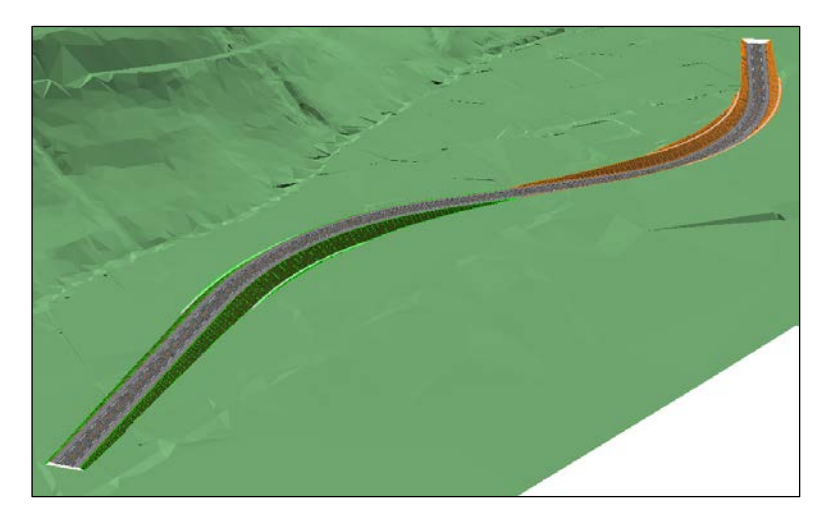

J-LandXML の出力。

## <span id="page-6-0"></span>**4 地形モデルの準備 【**V-nasClair**】**

ROAD\_Kit で道路計画を行う場合、3 次元の地形モデルが必要となります。本書では、3D 測量成果 (点群データ)を利用して道路計画を行う地形モデルを作成します。

今回はあらかじめ、測量座標系が定義されているデータを利用して説明を行います。

#### <span id="page-6-1"></span>4.1 **点群データの取り込み**

地形モデルを作成するための点群データを取り込みます。

① V-nasClair を起動し、『開く』[ファイル-開く]コマンドを選択し、デスクトップの「J-LandXML 概略」フ ォルダにある「J-LandXML.bfox」を開きます。

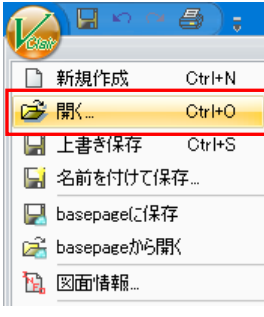

2 アクティブスケールを「1/1000」に設定し、アクティブ色を「明青」に設定してから、『参照 - インポート -点群』[ファイル-インポート―点群]コマンドを選択します。

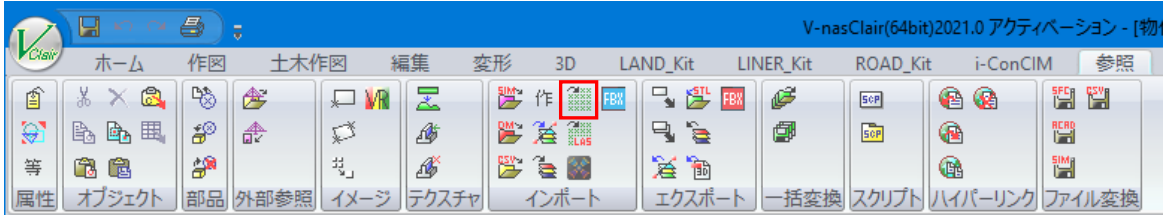

③ デスクトップの「J-LandXML 概略」フォルダにある「点群.csv」ファイルを開きます。

④ 「点群のインポート」ダイアログが表示されたら、読込対応列の「x」を「1」に、「y」を「2」に、「z」を「3」に、 「単位」を「m」に、「色」を「作図設定の色を使用する」に、「座標系」を「現在の座標系を使用する」に 設定し、OK ボタンを選択します。

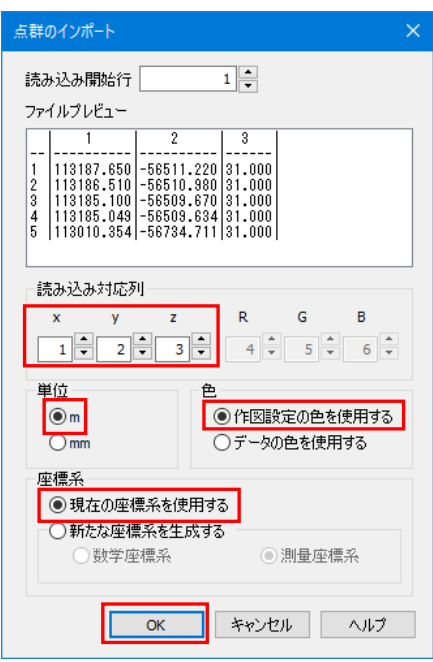

⑤ 「ビューモード」に切り替え、点群が読み込まれていることを確認します。

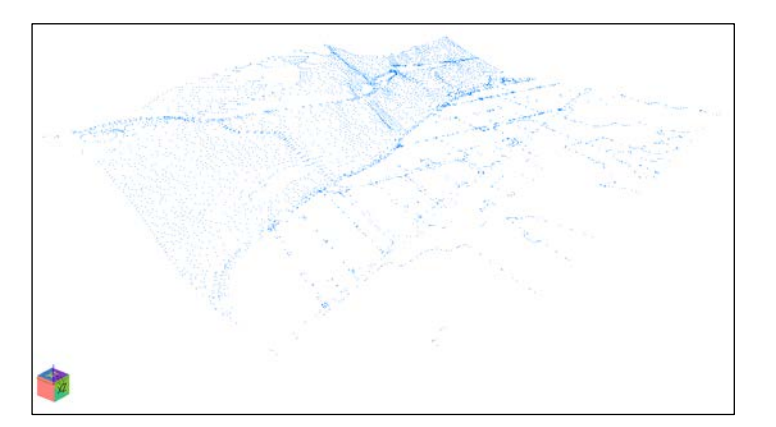

#### <span id="page-7-0"></span>4.2 **地形モデルの作成**

読み込んだ点群データから地形モデルを作成します。

① 「編集モード」に切り替え、「レイヤパネル」から「追加」を選択します。

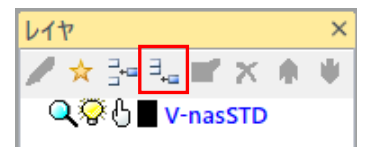

② 「レイヤの追加」ダイアログが表示されたら、「レイヤ名称」を「3D-Mesh」に、「色」を「薄緑」に設定し、 OK ボタンを選択します。

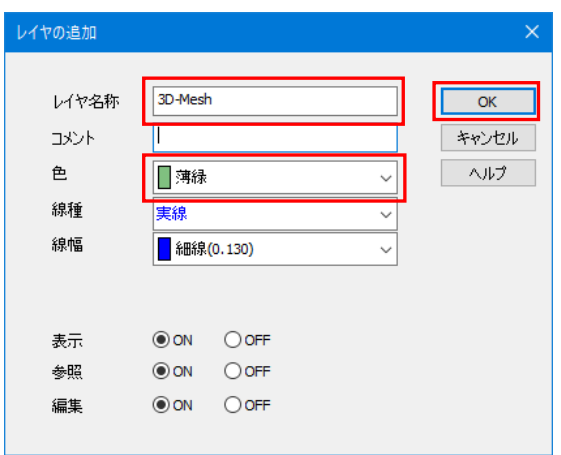

3 「アクティブ色」を「レイヤ依存」に設定し、『3D-変換-点群→TIN 生成』 [3D-変換-点群→TIN 生成]コマンドを選択します。

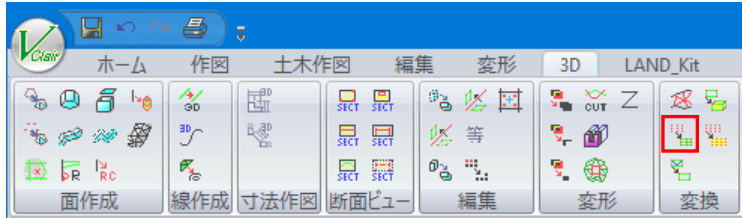

4 全ての点要素を選択し、石クリックで確定します。

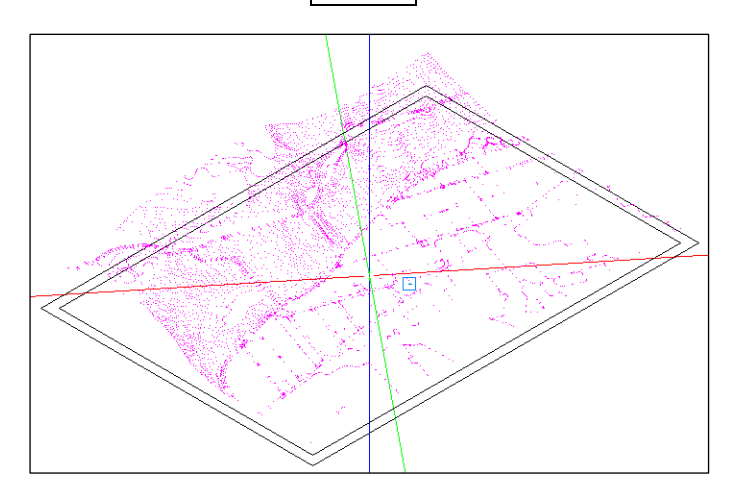

 「点群からポリゴン(TIN 変換設定)」ダイアログが表示されたら、「TIN への返還条件」を「全点自動変 按」に、「分割するブロックサイズ」を「1」に、「変換後、点を削除する」を「ON」に設定し、OK ボタンを 選択します。

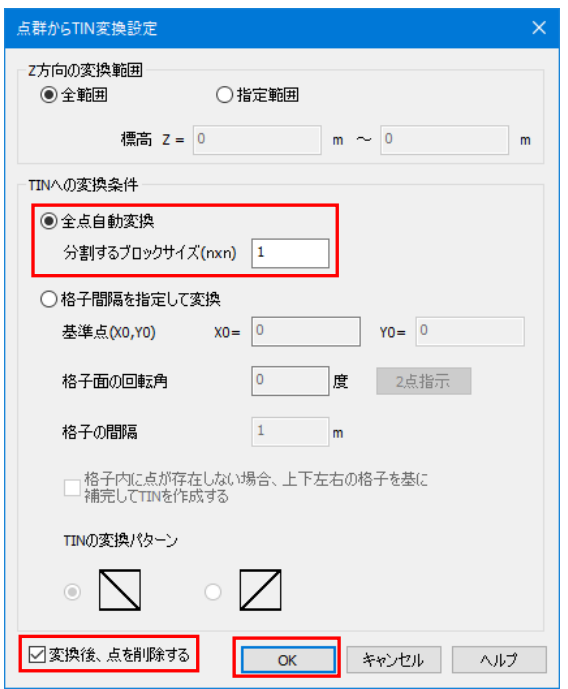

メッセージダイアログが表示されたら OK ボタンを選択します。

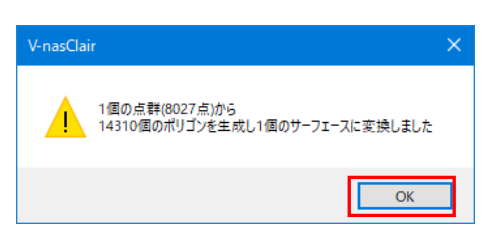

「ビューモード」に切り替え、変換された地形モデルを確認します。

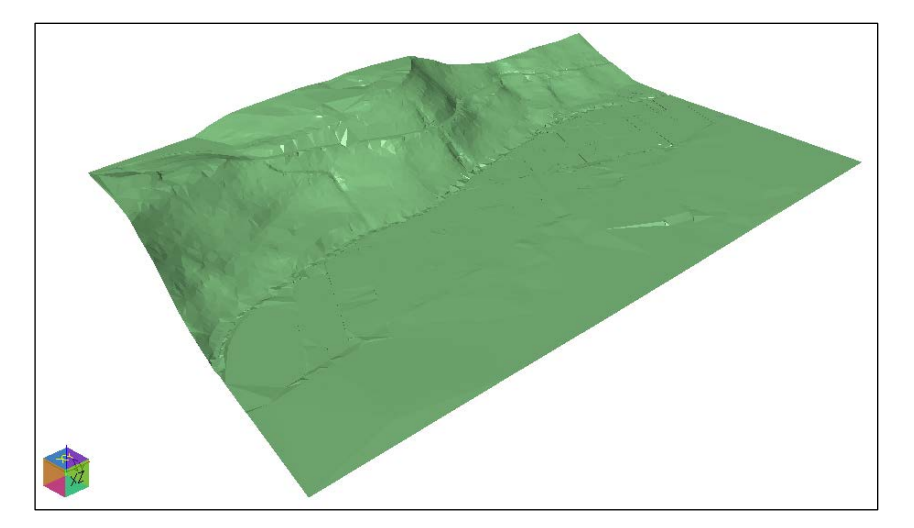

# <span id="page-10-0"></span>**5 道路モデルの作成 【**ROAD\_Kit**】**

作成した地形モデルに対して ROAD\_Kit で道路計画を行います。

#### <span id="page-10-1"></span>5.1 **設定**

道路計画を行う前に、J-LandXML に出力するための事前設定を行います。

① 『ROAD\_Kit-設定-道路設定』[ROAD\_Kit-設定-道路設定]コマンドを選択します。

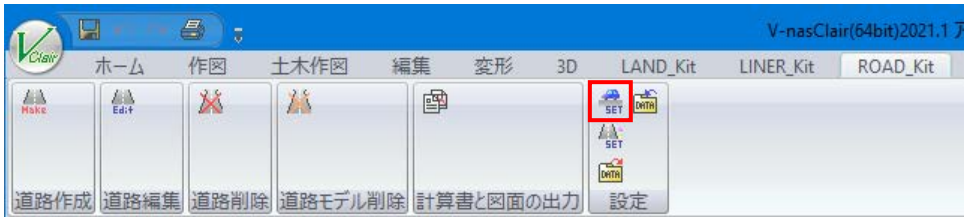

② 「設計基準の設定」タブを選択し、「中心線の指定方法」を「IP 点を指定」に設定します。

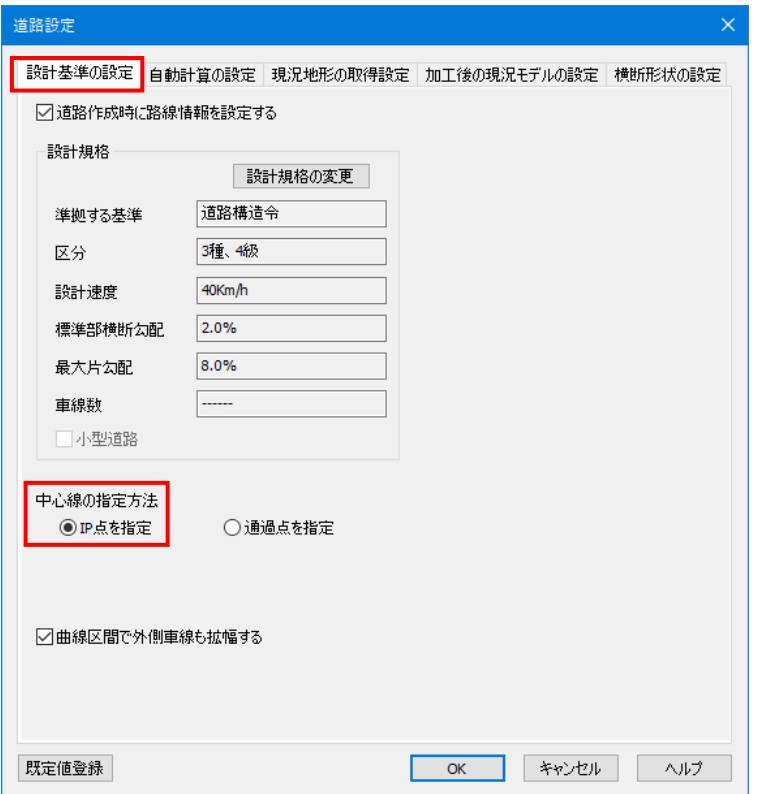

※今回は、あらかじめ用意してある IP 点を指示しながら中心線を入力します。

③ 「現況地形の取得設定」タブを選択し、「横断の取得ピッチ」を「5」m に、取得設定要素を「面要素 (ポリゴンなど)」に、レイヤを「3D-Mesh」に設定します。

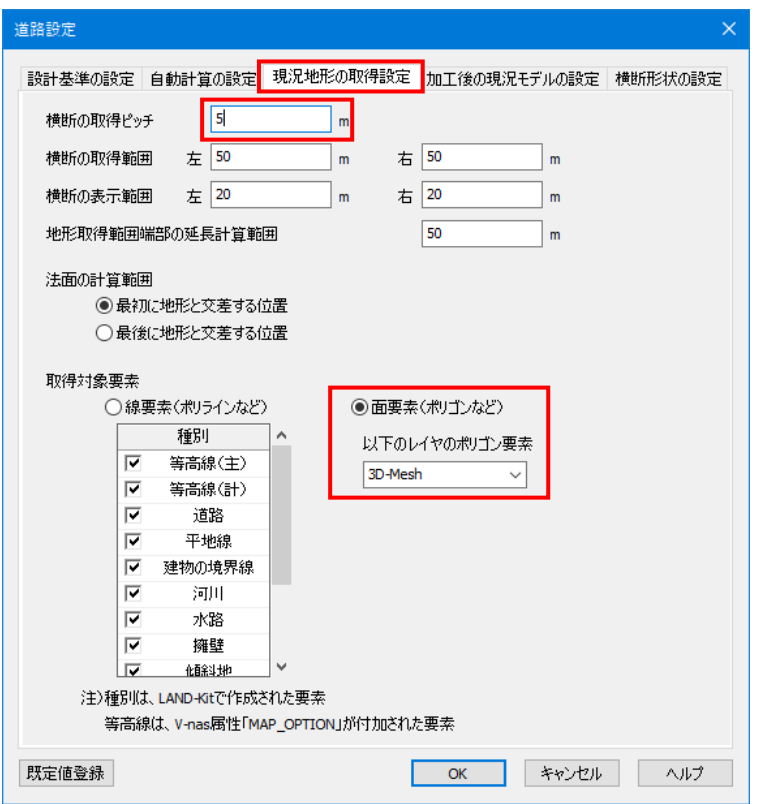

※レイヤは地形モデルが作成されているレイヤを選択します。

※取得ピッチはモデルの作成ピッチに相当します。「LandXML1.2 に準じた 3 次元設計データ交換標 準の運用ガイドライン(案)」の「5.2.4 サーフェスデータの作成(急カーブの作成)」を参照し、モ デルの作成ピッチを設定します。

| 単位:m |       | 円弧の長さ<br>m |        |        |        |        |        |        |
|------|-------|------------|--------|--------|--------|--------|--------|--------|
|      |       |            | 2      | 3      | 4      | 5      | 10     | 20     |
|      | 50    | 0.0025     | 0.0100 | 0.0224 | 0.0399 | 0.0624 | 0.2497 | 0.9966 |
| 半    | 100   | 0.0012     | 0.0050 | 0.0112 | 0.0199 | 0.0312 | 0.1249 | 0.4995 |
|      | 200   | 0.0006     | 0.0025 | 0.0056 | 0.0100 | 0.0156 | 0.0624 | 0.2499 |
| 径    | 500   | 0.0002     | 0.0010 | 0.0022 | 0.0040 | 0.0062 | 0.0250 | 0.0999 |
| m    | 1.000 | 0.0001     | 0.0005 | 0.0011 | 0.0020 | 0.0031 | 0.0125 | 0.0500 |

表 5-1 円弧と近似線の差 (半径 50m~1,000m、円弧の長さ 1m~20m)

④ 「横断形状の設定」タブを選択し、「路床面、路体面の作成」チェックボックスを「ON」に、「路床厚」を 「1」mに、「路床面勾配」、「路体面勾配」を「舗装端部勾配を延長」に設定し、OK ボタンを選択し ます。

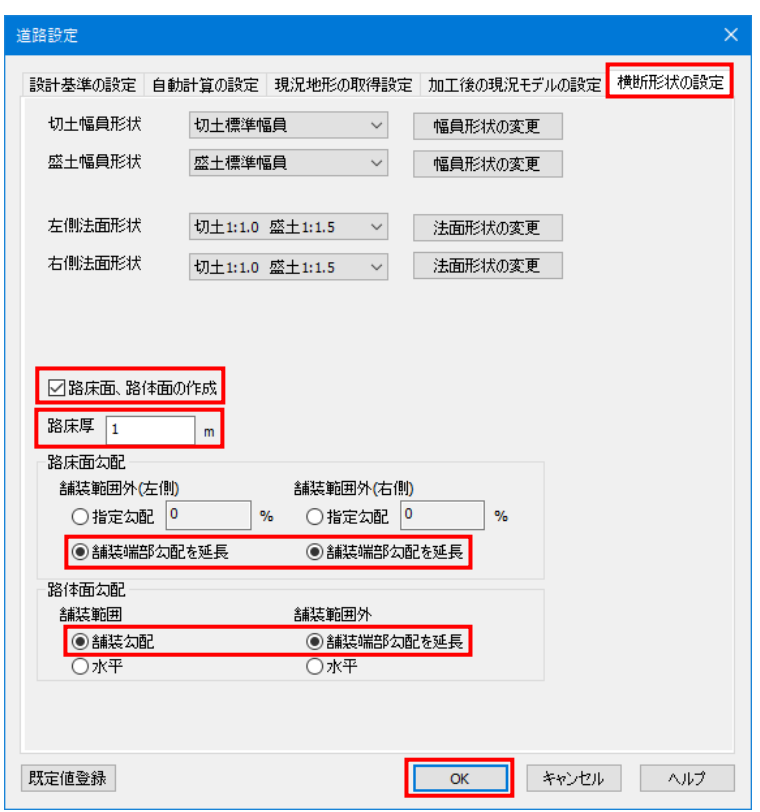

#### <span id="page-12-0"></span>5.2 **道路中心線の計画**

道路中心線の計画を行います。今回はあらかじめ用意されている IP 点を指示しながら道路中心線の 入力を行います。

- ① 視点を「XY 平面」に切り替え、「IP」レイヤを表示に設定します。
- ② 表示モードを変更します。

**Q** 2 <del>1</del> 2 4 1

③ 『ROAD\_Kit-道路作成-道路作成』[ROAD\_Kit-道路設定]コマンドを選択します。

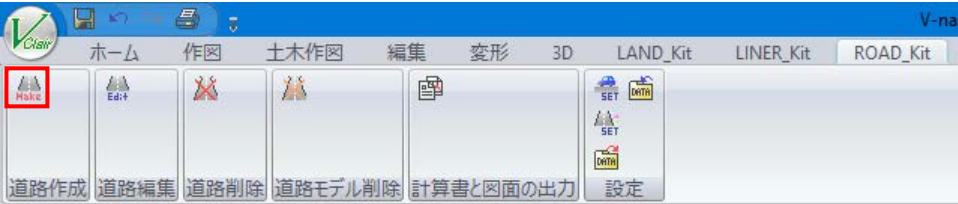

 「路線名称」を「研修」に、「測点ピッチ」を「20」に、「測点開始点」を「0+0.000」に、「区分 種」を「3」 に、「区分級」を「2」に、「設計速度 (km/h) 」を「60」に設定し、OK ボタンを選択します。

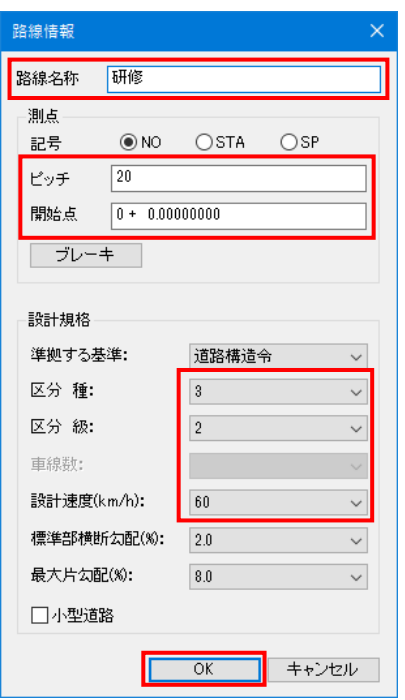

IP 点を順に 4 点指示し、右クリックで確定します。

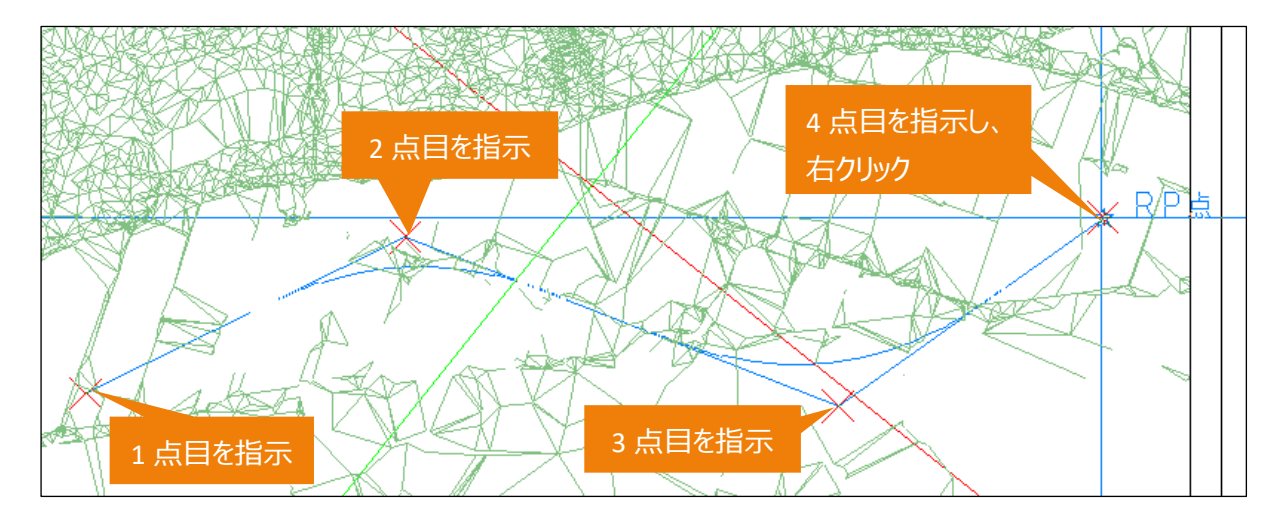

⑥ 中心線が作図され、道路編集ダイアログが表示されます。

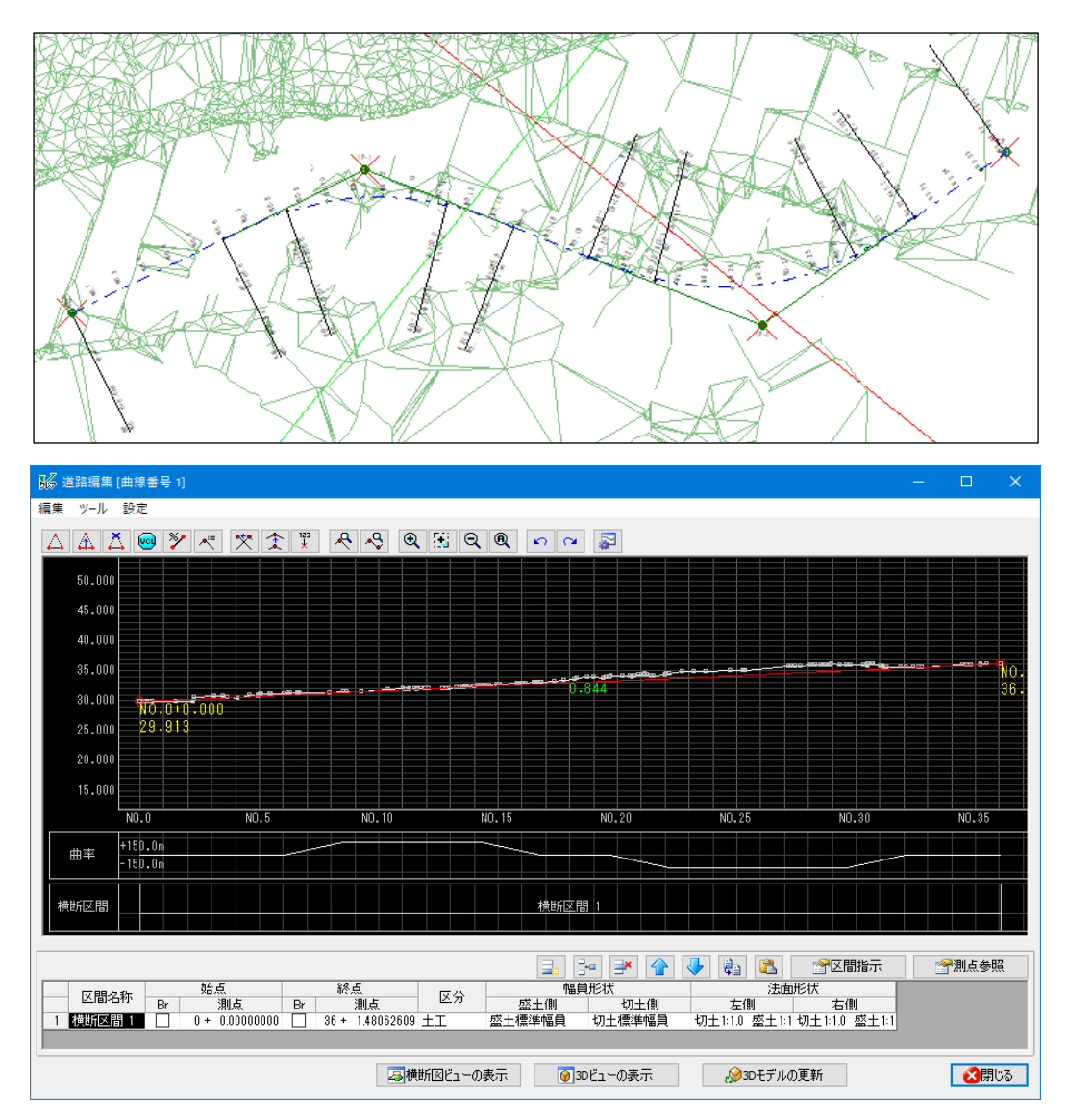

#### <span id="page-14-0"></span>5.3 **縦断線形の計画**

縦断線形の計画を行います。今回はあらかじめ用意されている値を使用して縦断計画の入力を行いま す。

① 道路編集ダイアログから「編集-縦断線形」を選択します。

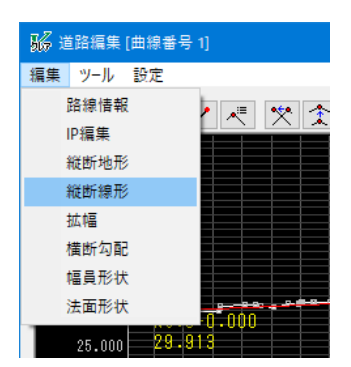

2 縦断計画を以下のように入力し、OK ボタンを選択します。

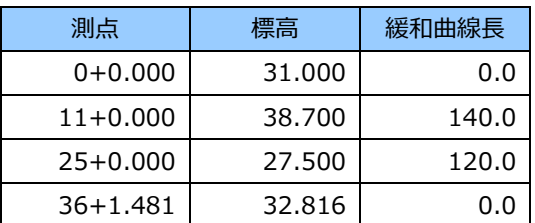

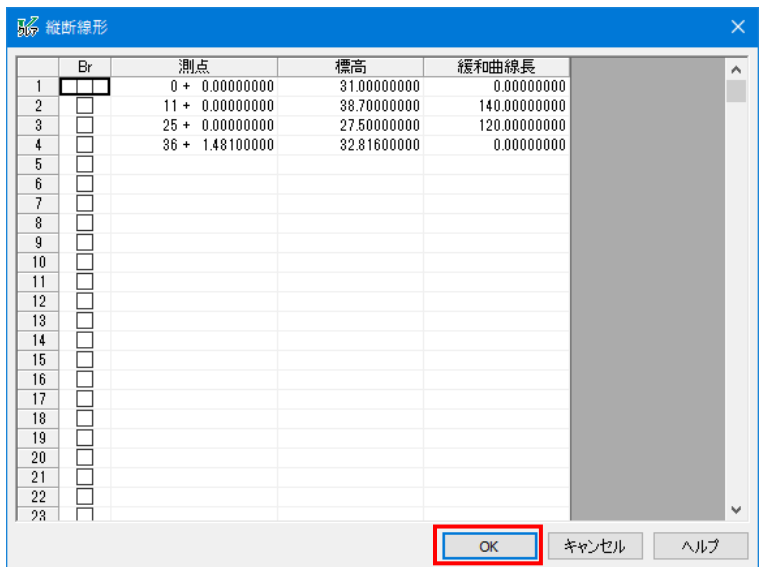

## <span id="page-15-0"></span>5.4 **拡幅の設定**

拡幅の設定を行います。今回は自動すり付け計算の結果をそのまま利用します。

① 道路編集ダイアログから「編集-拡幅」を選択します。

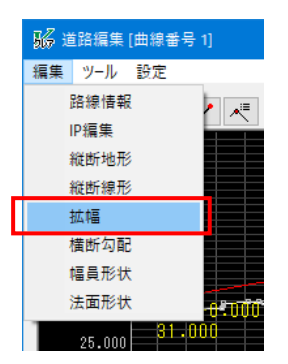

② 拡幅の自動すり付け結果を確認し、OK ボタンを選択します。

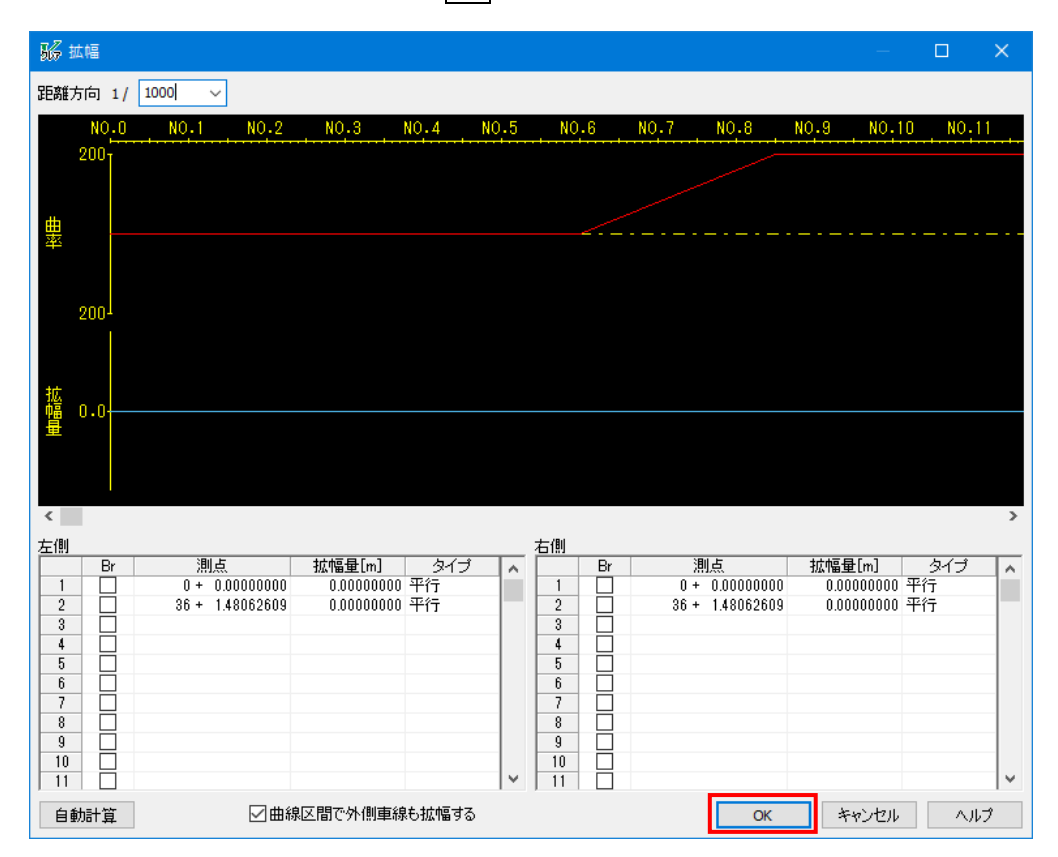

※値を入力することにより、任意のすり付けが可能です。

#### <span id="page-16-0"></span>5.5 **横断勾配の設定**

横断勾配の設定を行います。今回は自動すり付け計算の結果をそのまま利用します。

① 道路編集ダイアログから「編集-横断勾配」を選択します。

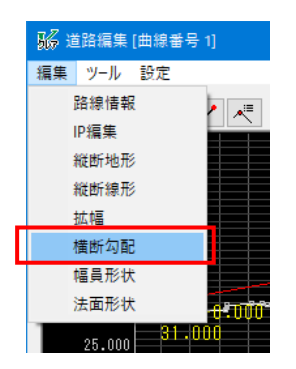

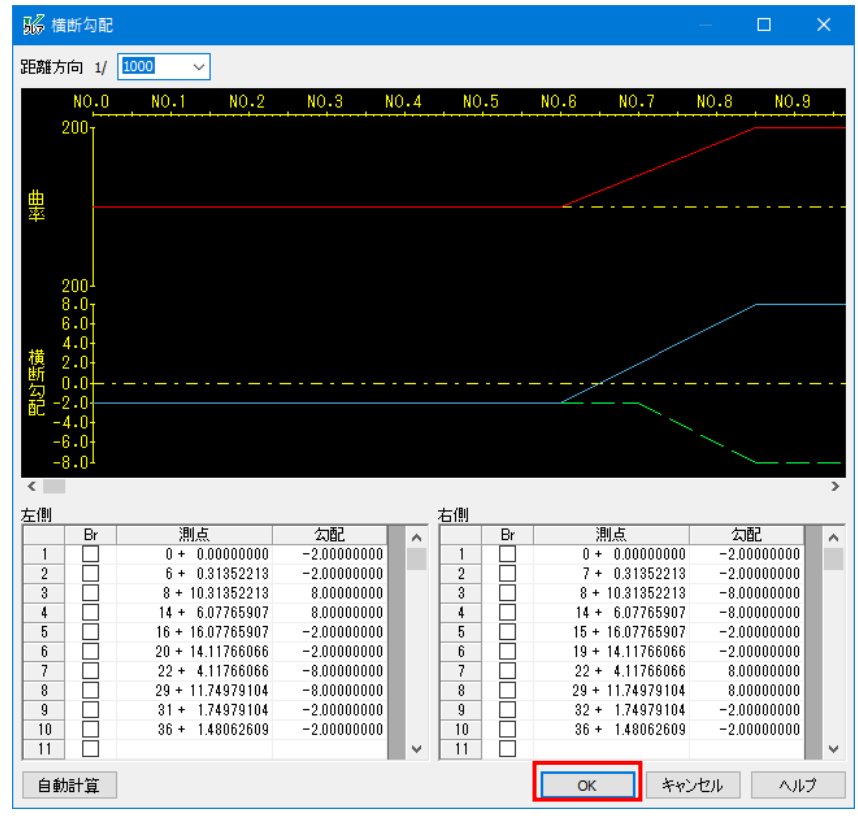

② 横断勾配の自動すり付け結果を確認し、OK ボタンを選択します。

※値を入力することにより、任意のすり付けが可能です。

#### <span id="page-17-0"></span>5.6 **幅員形状の設定**

幅員形状の設定を行います。今回はサンプルデータをそのまま利用します。

1) 道路編集ダイアログから「編集 -幅員形状」を選択します。

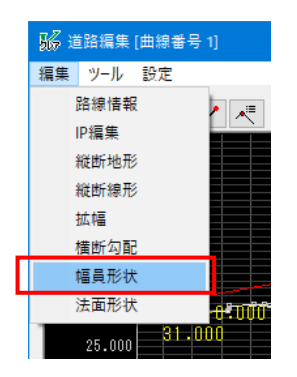

② 幅員形状を登録し、閉じるボタンを選択します。今回はサンプルデータの幅員形状「切土標準幅員」 と「盛土標準幅員」をそのまま利用します。

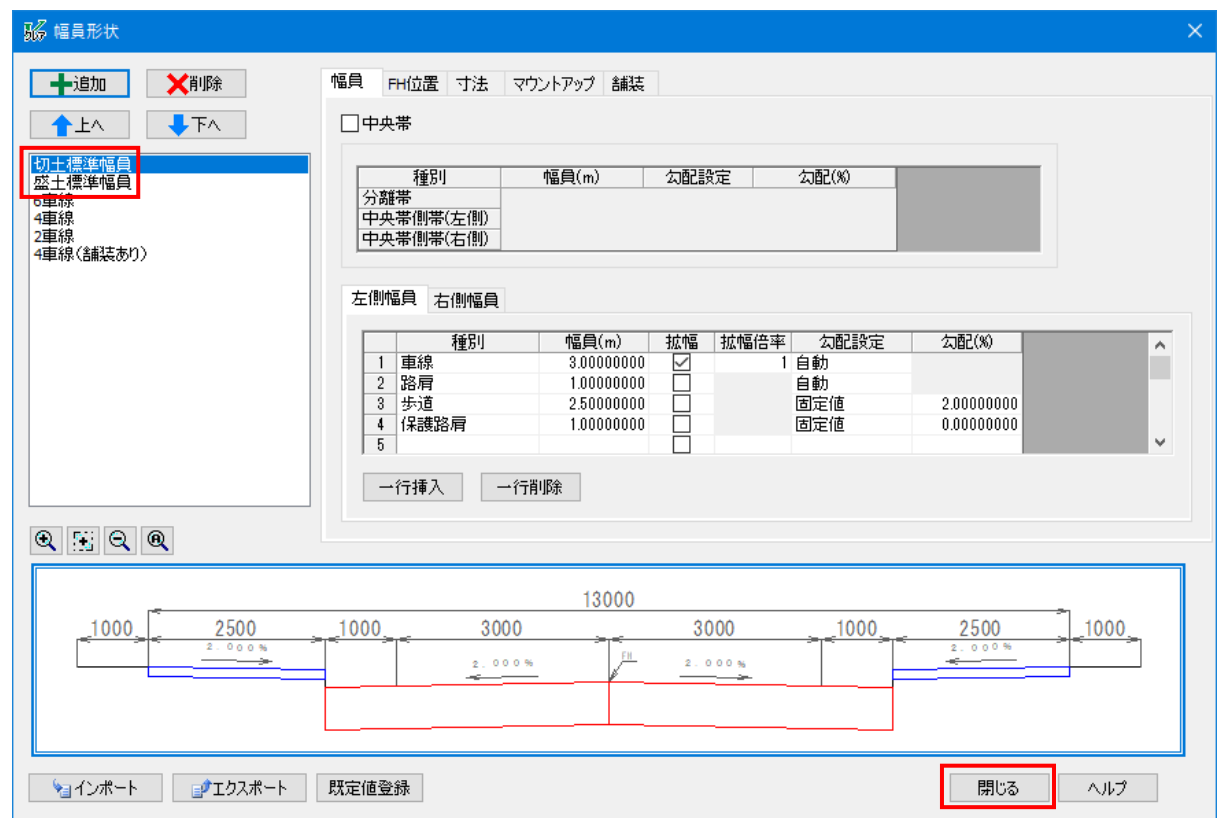

#### <span id="page-18-0"></span>5.7 **法面形状の設定**

法面形状の設定を行います。今回はサンプルデータをそのまま利用します。

① 道路編集ダイアログから「編集-法面形状」を選択します。

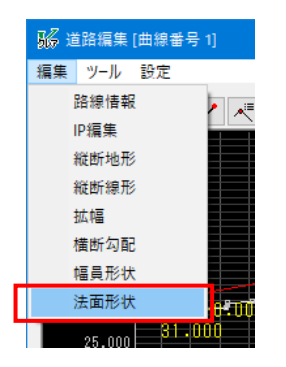

② 法面形状を登録し、OK ボタンを選択します。今回はサンプルデータの法面形状「切土 1:1.0 盛土 1:1.5」をそのまま利用します。

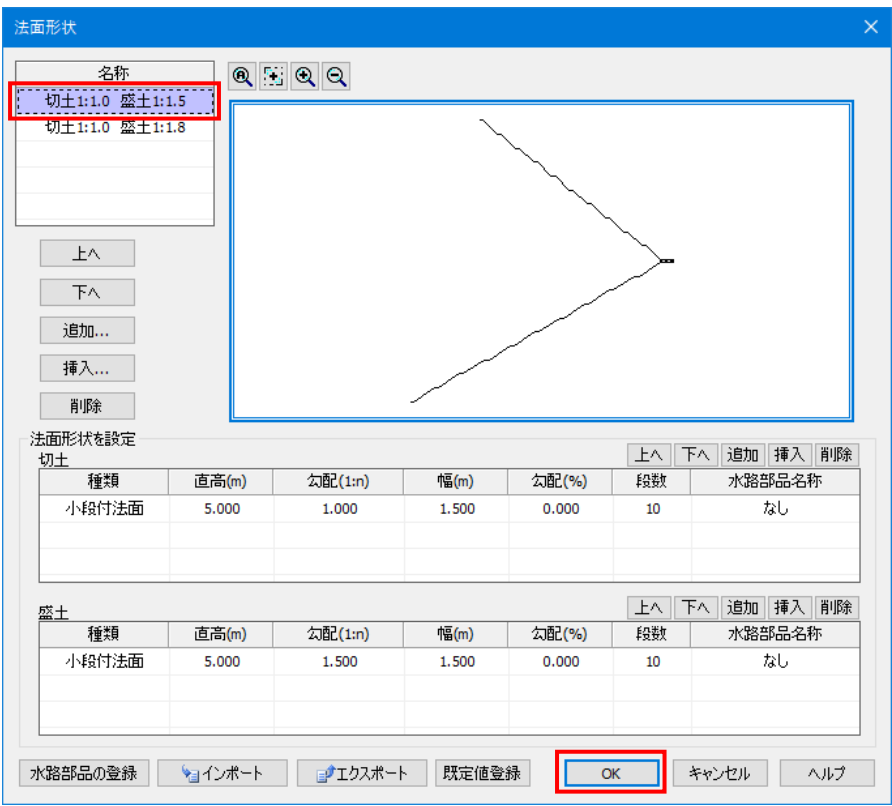

## <span id="page-19-0"></span>5.8 **道路モデルの作成**

サンプルデータ(幅員形状と法面)を利用して道路モデルを作成します。

① 「道路編集」ダイアログで計算区間の「始点」を「0+0.000」に、「終点」を「36+1.4802609」に、「幅員 形状 盛土側」を「盛土標準幅員」に、「幅員形状 切土側」を「切土標準幅員」に、「法面形状 左側」を「切土 1:1.0 盛土 1:1.5」に、「法面形状 右側」を「切土 1:1.0 盛土 1:1.5」に設定し、 3D モデルの更新ボタンを選択します。

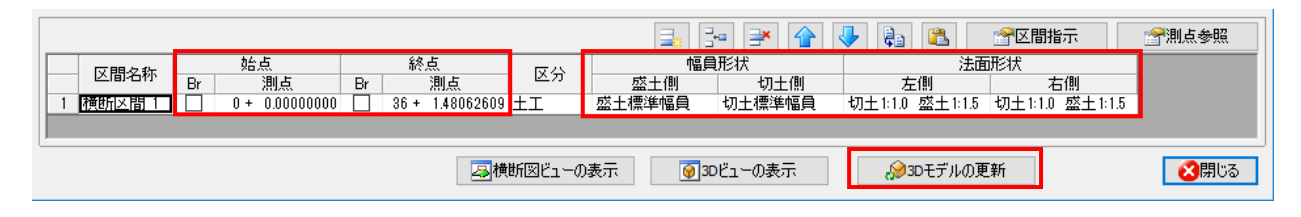

「3D モデルの更新設定」ダイアログが表示されたら、OK ボタンを選択します。

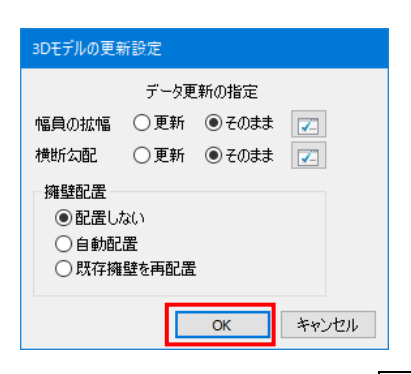

3D モデルの更新が終了したら、閉じるボタンを選択し、ダイアログを閉じます。

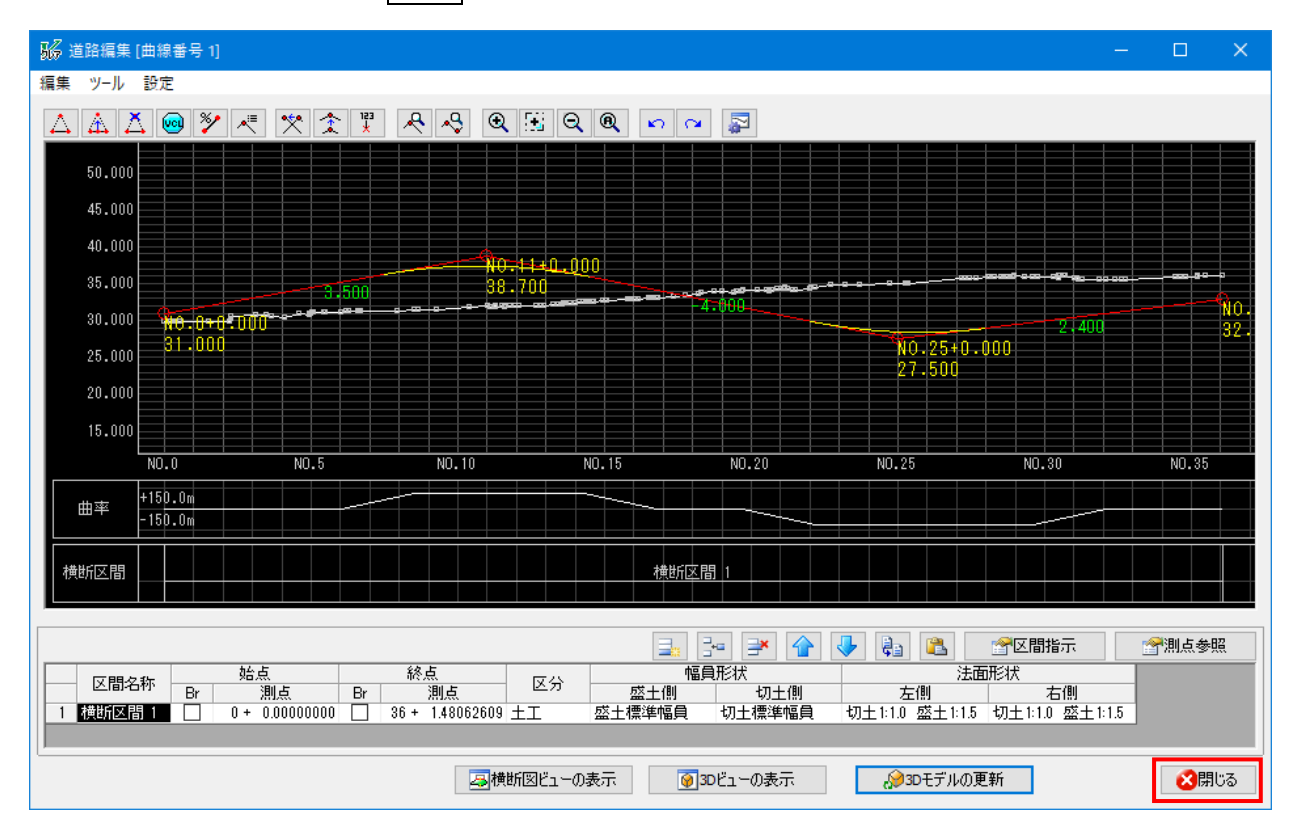

「ビューモード」に切り替え、完成した道路モデルを確認します。

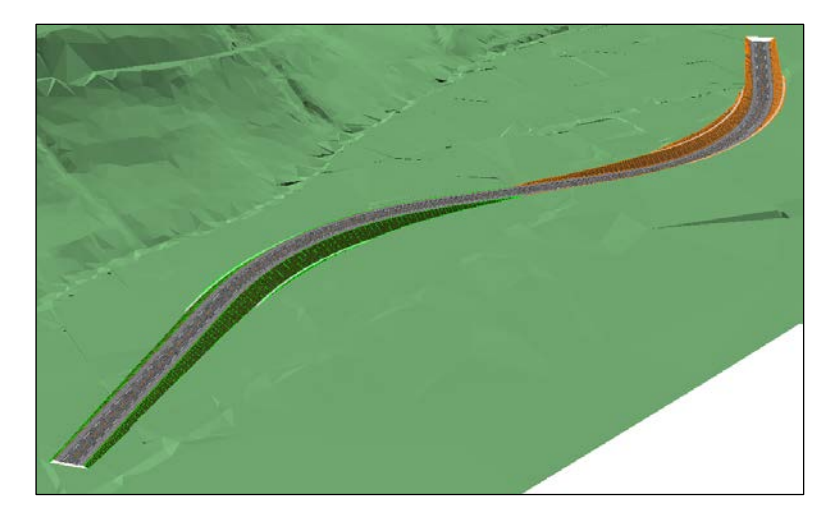

# <span id="page-21-0"></span>**6** J-LandXML **の出力 【**i-ConCIM**】**

作成した道路モデルから J-LandXML を出力します。

#### <span id="page-21-1"></span>6.1 J-LandXML **の出力**

① 『i-ConCIM-LandXML ツール-LandXML エクスポート』[i-ConCIM-LandXML ツール-LandXML エクスポート]コマンドを選択します。

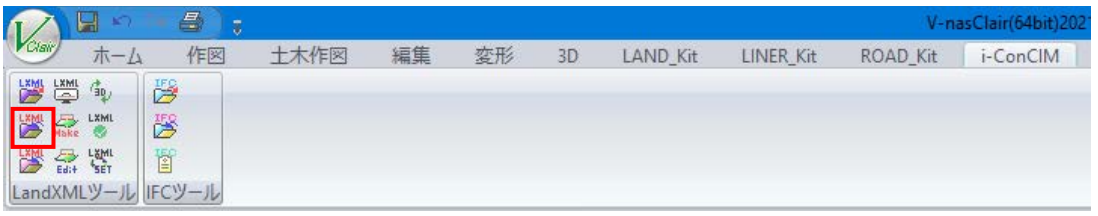

② 「エクスポート項目設定」ダイアログが表示されたら、すべてのチェックボックスが「ON」に、「エクスポートす るレイヤ」が「3D-Mesh」になっていることを確認し、次へボタンを選択します。

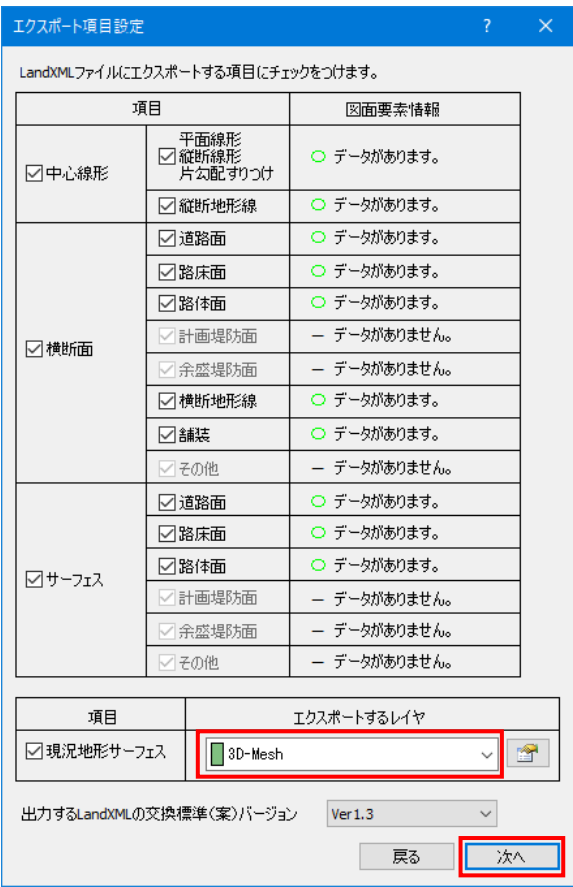

③ 「XML 出力設定」ダイアログが表示されたら、「プロジェクト名」を「概略設計研修」に、「事業段階」を 「概略」に、「水平座標系」を「平面直角座標系第Ⅷ系」に、「設計交通量」を「5000」台/日に設定 し、次へボタンを選択します。

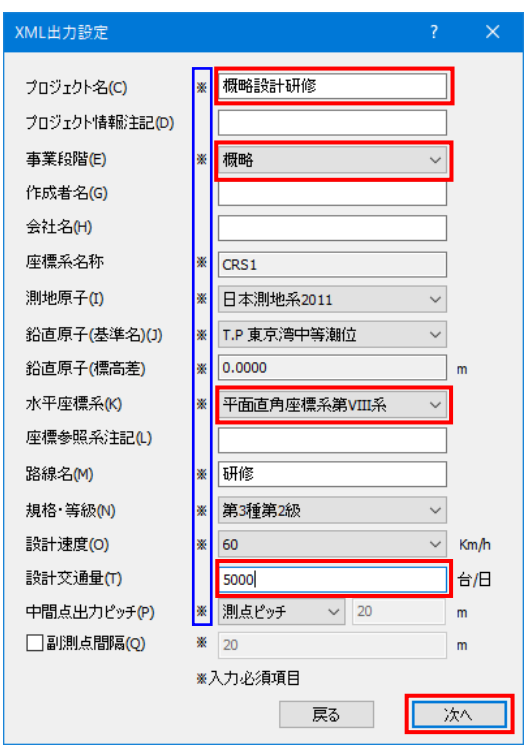

**※の付いている項目は設定必須項目です。実際の業務では業務内容に合わせた設定を行ってく ださい。**

- ④ 「名前を付けて保存」ダイアログが表示されたら、デスクトップの「J-LandXML 概略」フォルダに「概略設 計研修」に、「3DROA\_01.xml」というファイル名で保存します。
- ⑤ メッセージダイアログが表示されたら、OK ボタンを選択し終了します。

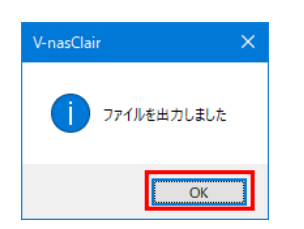

- ⑥ メッセージダイアログが表示されたら、OK ボタンを選択し終了します。
- ⑦ 『上書き保存』[ファイル-上書き保存]コマンドを選択し、ファイルを保存したら V-nasClair を終了 します。

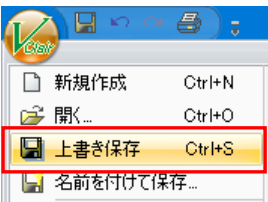

- ・ 本書の内容については、将来予告なしに変更することがあります。
- ・ 本書の内容については万全を期していますが、万一ご不明の点や、誤り、お気付きの点がございましたら、弊社または お買い求めになられた販売店にご連絡下さいますようお願いいたします。
- ・ 本製品および本書を運用した結果につきましては、一切の責任を負いかねますのであらかじめご了承ください。
- ・ 本書に記載されている会社名、製品名は、各社の登録商標または商標です。

#### **『J-LandXML作成の手引き【概略設計編】』**

発行日 2021年 9月 21日 初版

#### **発行: 川田テクノシステム株式会社**

https://www.kts.co.jp

KTSサポートセンター E-Mail v-help@kts.co.jp

© 2021, KAWADA TECHNOSYSTEM CO.,LTD.